DVP-7010BE
4 Channel PCI-bus
Surveillance
Capture card

#### Copyright

This documentation and the software included with this product are copyrighted in 2006 by Advantech Co., Ltd. All rights are reserved. Advantech Co., Ltd. reserves the right to make improvements in the products described in this manual at any time without notice. No part of this manual may be reproduced, copied, translated or transmitted in any form or by any means without the prior written permission of Advantech Co., Ltd. Information provided in this manual is intended to be accurate and reliable. ADVANTECH CO., LTD. assumes no responsibility for its use, nor for any infringements of the rights of third parties which may result from its use.

#### **Acknowledgments**

IBM and PC are trademarks of International Business Machines Corporation. MS-DOS, Windows, Microsoft Visual C++ and Visual BASIC are trade-marks of Microsoft Corporation. Intel and Pentium are trademarks of Intel Corporation. Delphi and C++ Builder are trademarks of Inprise Corporation.

#### **CE** notification

The DVP-7010BE, developed by ADVANTECH CO., LTD., has passed the CE test for environmental specifications when shielded cables are used for external wiring. We recommend the use of shielded cables. This kind of cable is available from Advantech. Please contact your local supplier for ordering information

#### **On-line Technical Support**

For technical support and service, please visit our support website at: <a href="http://www.advantech.com/support">http://www.advantech.com/support</a>

Part No. 2062701010
Printed in Taiwan

1st Edition July.2006 Rev. 1.00

# CHAPTER

# **General Information**

# **Chapter 1 General Information**

DVP-7010BE is 4 channel input, PCI-bus video capture card. It supports up to 4 channel input by share-frame technology and captures up to D1 resolution at 30/25 fps frame rate. DVP-7010BE supports NTSC/PAL composite video input through BNC connectors and digitizes the data to PC through PCI bus. The DVP-7010BE is a digital video surveillance card with SDK (software develop kit). It provides 4 pairs GPIO for user any kind application needs.

## 1.1 Hardware Requirement

- Intel Pentium III 1GHz or above (CPU speed depends on video frame rate, channels and resolution)
- 256 MB RAM or above
- Free PCI slot(s)
- CD-ROM
- Hard disk with 1G free space

## 1.2 Software Requirement

Microsoft Windows XP with DirectX 9.0 or above

# 1.3 Block Diagram

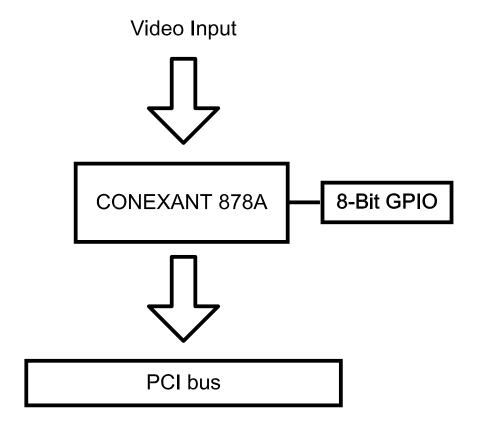

Figure 1.1 System diagram

# 1.4 Packing List

| DVP-7010BE PCI capture card                                  | X 1 |
|--------------------------------------------------------------|-----|
| Utility CD (Driver, Manual, SDK, Sample, Sample source code) | X 1 |
| Connection cable for WDT                                     | X 1 |

# 1.5 Dimensions

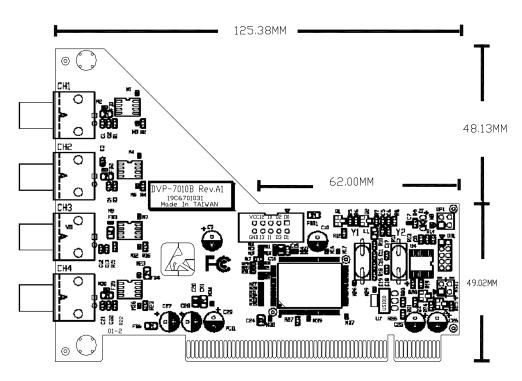

Figure 1.2 Dimensions

# 1.6 Connector location

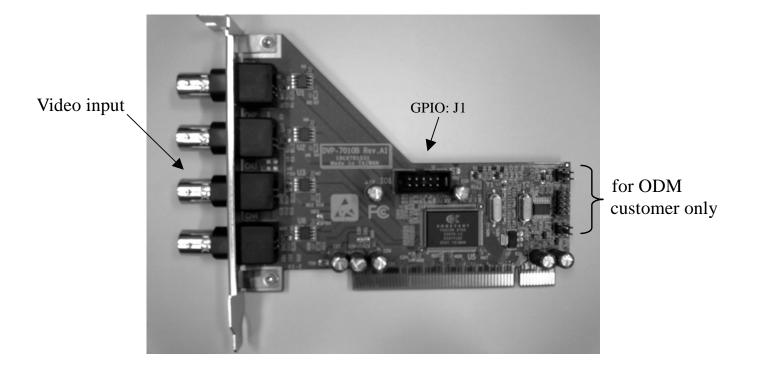

Figure 1.3 connector location

# 1.7 Pin definition

## 1.7.1 GPIO: J1

• 8 bit TTL/CMOS level Digital I/O.

| GPIO (J1) Pin define |             |  |
|----------------------|-------------|--|
| Pin no.              | Description |  |
| Pin 1                | OUT0        |  |
| Pin 2                | OUT1        |  |
| Pin 3                | OUT2        |  |
| Pin 4                | OUT3        |  |
| Pin 5                | IN0         |  |
| Pin 6                | IN1         |  |
| Pin 7                | IN2         |  |
| Pin 8                | IN3         |  |
| Pin 9                | VCC         |  |
| Pin 10               | GND         |  |

Table 1.1 GPIO J1 pin definition

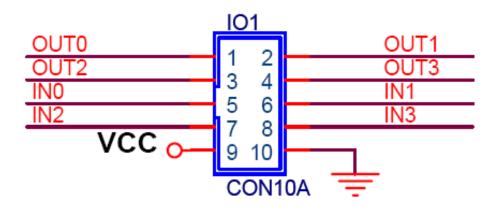

Figure 1.4 GPIO(J1) pin definition

## 1.8 Hardware Installation

- 1 Turn off your computer and unplug the power cord.
- 2 Remove the cover of your computer.
- Touch the metal part on the surface of your computer to neutralize the static electricity that might be on your body.
- 4 Place the DVP-7010BE into Mother Board PCI slot.
- 5 Connect appropriate accessories (Video cable to camera. if necessary) to the DVP-7010BE.
- 6 Replace the cover of your computer chassis.
- 7 Plug in the power cord and turn on the computer.

Note: Keep the anti-static bag for future use. You might need the original bag to store the card if you have to remove the card from the PC or transport it elsewhere.

## 1.9 Software / Driver Installation

#### Before you begin

To facilitate the installation of the enhanced display device drivers and utility software, you should read the instructions in this chapter carefully before you attempt installation. The device drivers for the DVP-7010BE board are located on the software installation CD. The auto-run function of the driver CD will guide and link you to the utilities and device drivers under Windows system. Before you begin, it is important to note that most display drivers need to have the relevant software application already installed in the system prior to installing the enhanced display drivers. In addition, many of the installation procedures assume that you are familiar with both the relevant software applications and operating system commands. Review the relevant operating system commands and the pertinent sections of your application software user's manual before performing the installation.

# **Installation**

1. Insert the driver CD into your system's CD-ROM drive. Double-click the autorun icon. Then, a message pops up telling you to start the installation. Please click continue

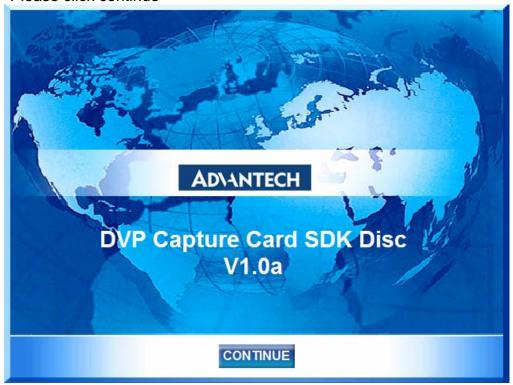

2. Click "Installation" to proceed to the next step

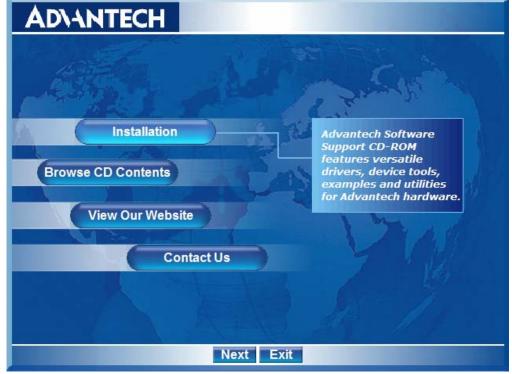

3. Choose the video capture card that you want to install.

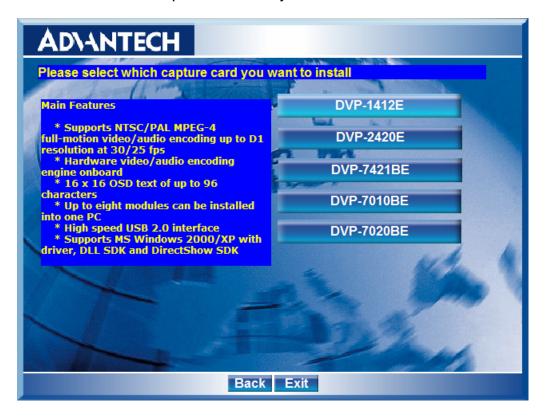

4. Click "Next" when you see the following message.

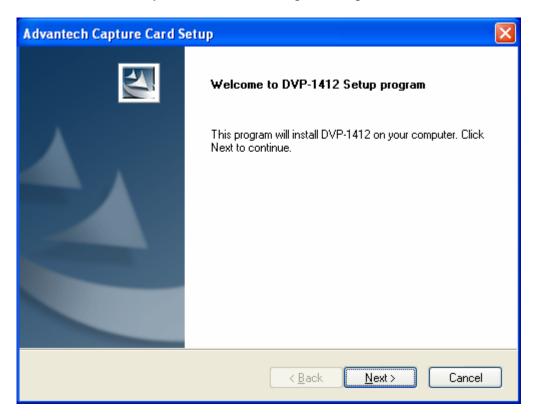

5. Please read the following license agreement and select "Yes" or "No" to next status.

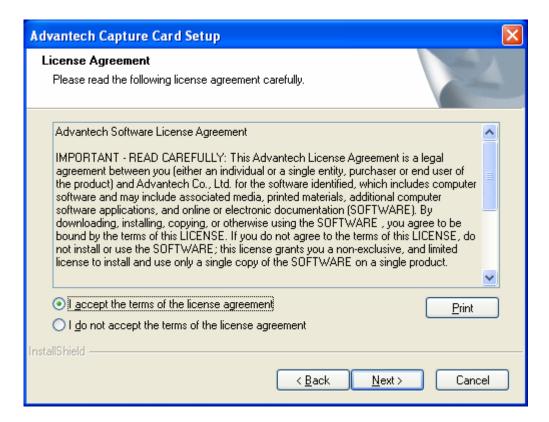

6. Click "Next" when you see the following message.

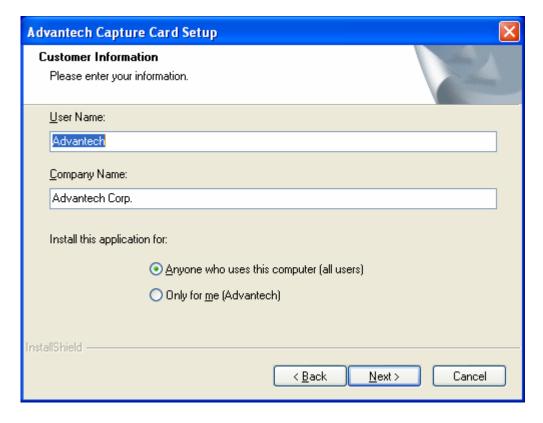

7. There're 3 kind of installation (Typical / Compact / Custom) can be selected. Choose "Typical" or "Compact" and click next then follow the step 11 Choose "Custom" and click next then follow the step 9

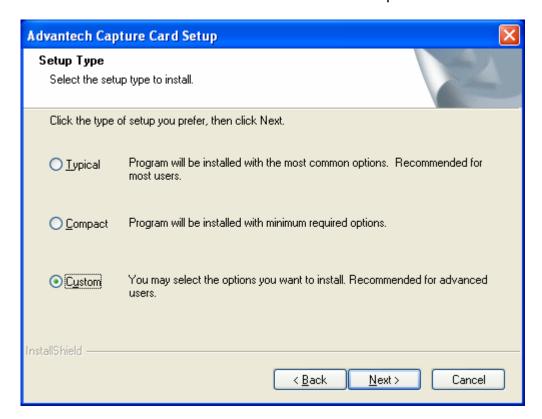

8. Please choose the destination folder and click "Next".

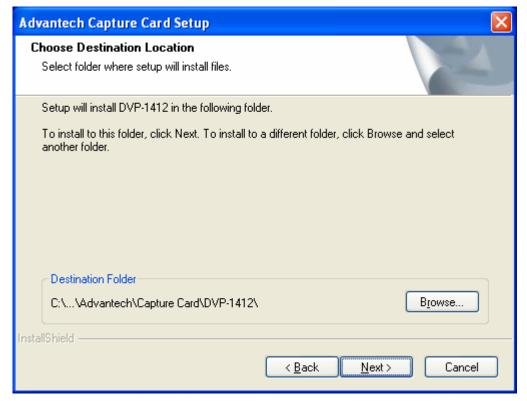

9. Please choose the items you want to install, and click "Next" after that.

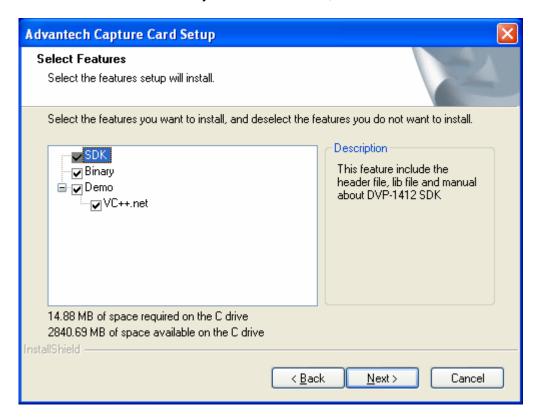

10. Start copying file, please click "Next"

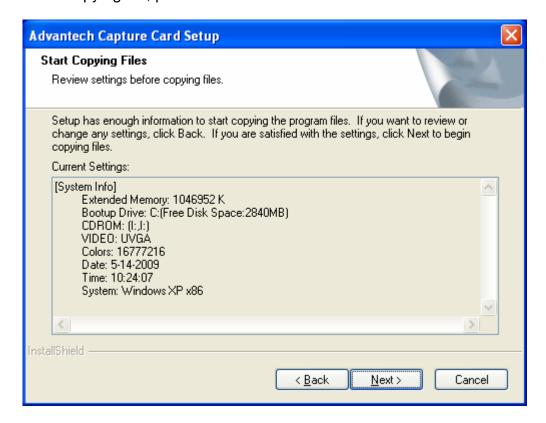

11. Following message shows that it's copying file to your computer.

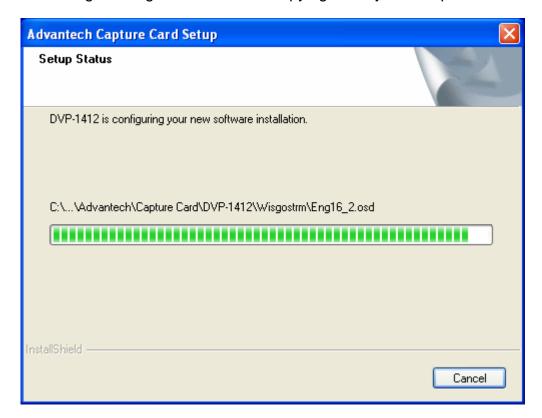

12. When installing driver, there will be a windows pops up. Please click "Continue Anyway" to install driver

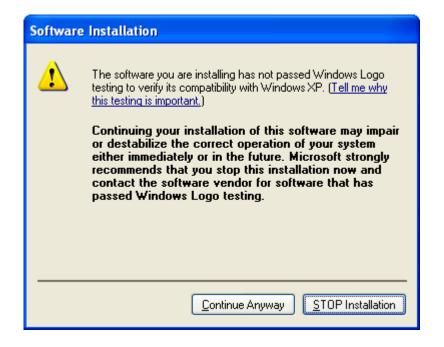

13. Click "Finish" to complete the driver installation.

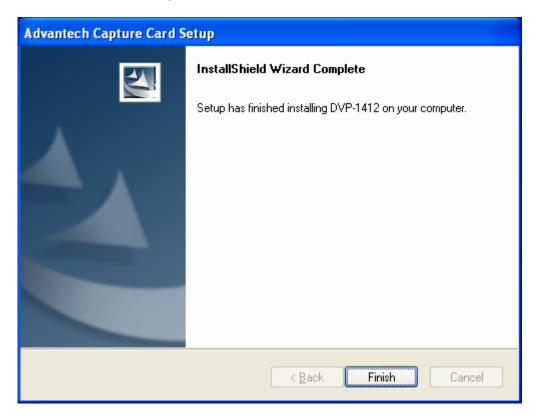

# 1.10 Demo Program Functionality

Below is the demo program window. The left side panels are the preview windows of video inputs. The right side panels are the function parameter settings.

## **1.10.1 Device**

Each device is representative of one Conexant Fusion 878A video capture chip. User can set different parameters to different 878A chip.

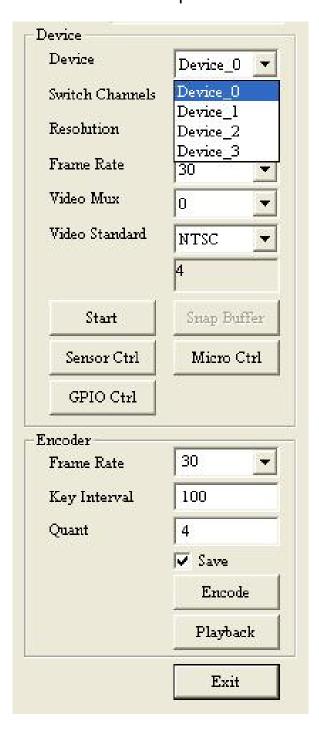

#### 1.10.2 Switch Channels

Set the "Switch Channels" to decide how many input for each 878A video chip. Each 878A chip can switch to 4 channel video inputs to share 30/25 frame per second. For more information, please refer to "Chapter 2.5.17 AdvDVP\_SetVideoInput".

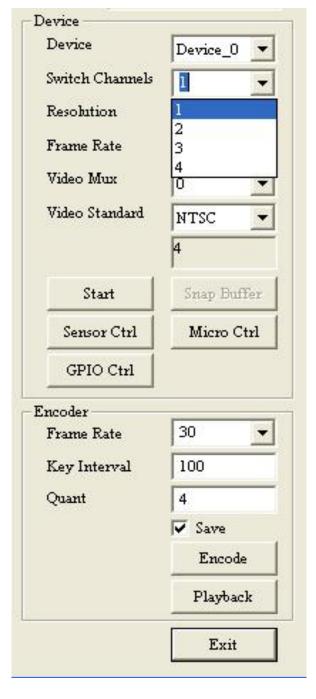

#### 1.10.3 Resolution

Set the video capturing resolution. Please refer to "Chapter 2.5.15 AdvDVP\_SetResolution".

**Notice:** For the resolution of VGA or D1, the capture video will have the interlace effect on the video image. In other words, there will be lines in the capture image especially when the targeted image is moving. To eliminate this effect, user might need to set the resolution down to 640x240 and use specific algorisms to compensate the image interlace between the scanning even field image and odd field image. For CIF/320x240 resolution, there will be no interlace effect.

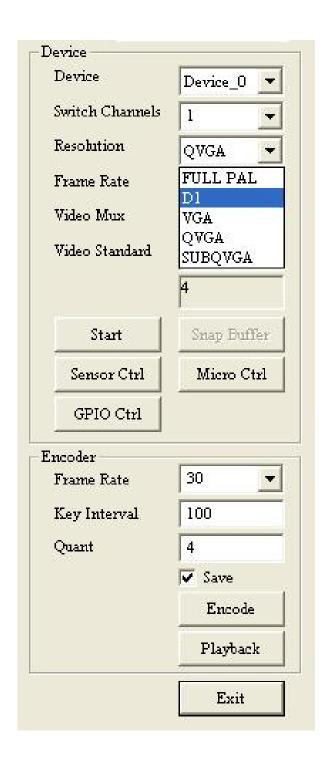

## 1.10.4 Frame Rate

Set the frame rate for video capturing for specific channel. Please refer to "Chapter 2.5.13 AdvDVP\_SetFrameRate"

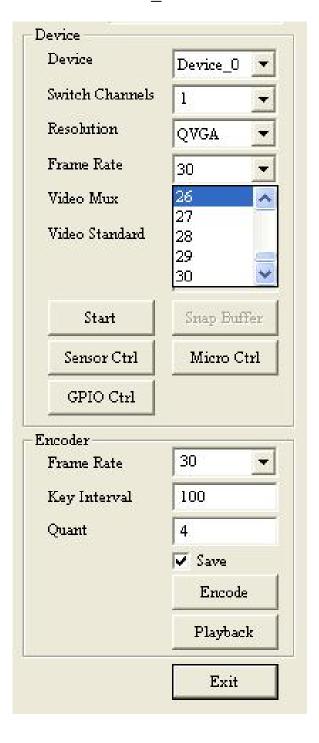

#### 1.10.5 Video Mux

Set the "Video Mux" to specify the video input channel for setting parameter. Please refer to "Chapter 2.5.16 AdvDVP\_GetVideoInput".

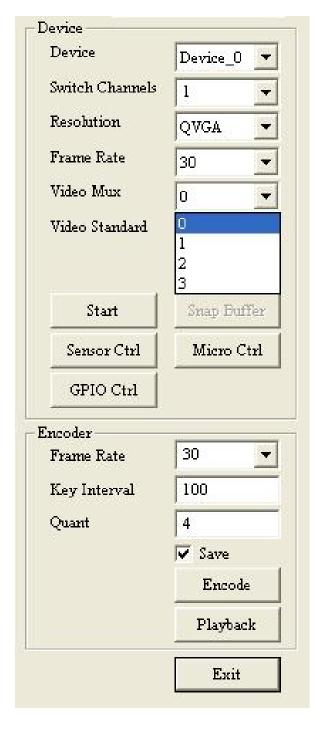

## 1.10.6 Video Standard

Set the video standard of your cameras. Please refer to "Chapter 2.5.10 AdvDVP\_GetVideoFormat".

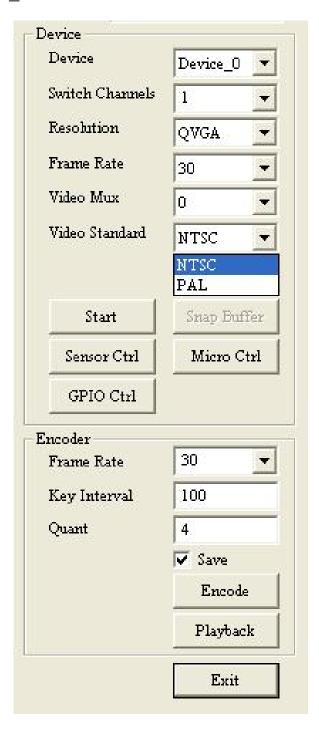

## 1.10.7 Snap Buffer

Press the "Snap Buffer" to get the image data of specific channel video input. The snap image will be show on the up panel.

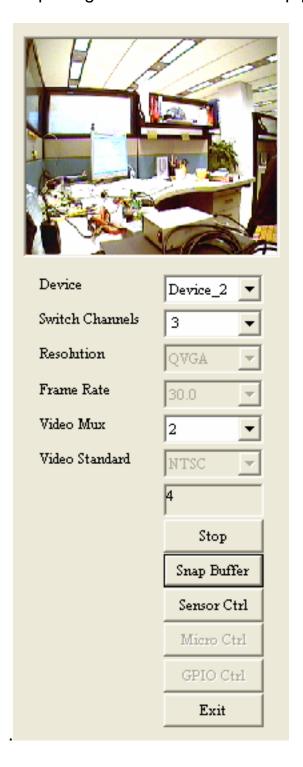

#### 1.10.8 Sensor Control

To set the brightness, contrast, hue and saturation of specific channel. Please refer to chapter

- 2.5.18 AdvDVP\_SetBrightness
- 2.5.18 AdvDVP\_GetContrast
- 2.5.18 AdvDVP\_SetContrast
- 2.5.18 AdvDVP\_GetHue
- 2.5.18 AdvDVP\_SetHue
- 2.5.18 AdvDVP\_GetSaturation
- 2.5.18 AdvDVP\_SetSaturation

## 1.10.9 GPIO control

To get a specified DI value or to set a specified DO value.

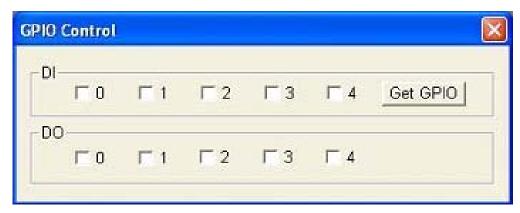